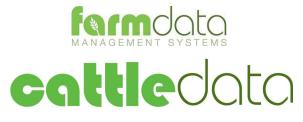

Agrident AWR300 Manual

#### **Copyright Information**

© 1978-2017, Farmdata Limited Westertown Rothienorman Aberdeenshire AB51 8US

The information contained in this manual and the accompanying software program are copyrighted and all rights are reserved by Farmdata Ltd.

Farmdata Ltd reserve the right to make periodic modifications of this product without the obligation to notify any person or entity of such revision. Copying, duplicating, selling or otherwise distributing any part of this product without the prior written consent of an authorised representative of Farmdata Ltd are prohibited.

Information contained in this document is subject to change without notice and does not represent a commitment on the part of Farmdata Ltd. The software described in this manual is furnished under a license agreement. The software may be used or copied only in accordance with the terms of this agreement.

#### **Limitations of Liability**

In no event will Farmdata Ltd or any other person involved in the creation, production or distribution of the Farmdata software be liable to you on account of any claim for any damages, including any lost profits, lost savings, or other special, incidental, consequential, or exemplary damages, including but not limited to any damages assessed against or paid by you to any third party, arising out of the use, inability to use, quality or performance of such Farmdata software and user manual, even if Farmdata Ltd or any such other person or entity has been advised of the possibility of such damages, or for any claim by any other party. In addition, Farmdata Ltd or any other person involved in the creation, production, or distribution of Farmdata software shall not be liable for any claim by you or any other party for damages arising out of the use, inability to use quality or performance of such Farmdata software and user manual, been advised of the possibility of such damages, or for any claim by you or any other party for damages arising out of the use, inability to use quality or performance of such Farmdata software and user manual, based upon principles of contract warranty, negligence, strict liability for the negligence of Farmdata Ltd or other tort, branch of any statutory duty, principles of indemnity or contribution, the failure of any remedy to achieve its essential purpose, or otherwise.

This does not affect your statutory rights.

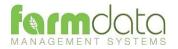

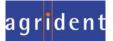

# Contents

| Cattledat | ta – Agrident AWR300       | 3  |
|-----------|----------------------------|----|
| Chapter : | 1 Cattledata Setup         | 4  |
| 1.1       | Reader Settings            | 5  |
| Chapter 2 | 2 Stick Mode               | 6  |
| 2.1       | Using the Reader           | 6  |
| 3.1       | Upload from Reader         | 7  |
| Ame       | end Read Animals           | 8  |
| Usir      | ng Readings in Occurrences | 9  |
| Chapter 3 | 3 Task Mode                |    |
| 3.1       | Download to Reader         | 10 |
| Cod       | e List Selection           | 11 |
| Task      | < Selection                | 12 |
| 3.2       | Calving                    | 13 |
| 3.3       | Castration                 | 16 |
| 3.4       | Culling                    | 17 |
| 3.5       | Health                     | 19 |
| 3.6       | Movements                  | 21 |
| 3.7       | PD Results                 | 22 |
| 3.8       | Sale                       | 24 |
| 3.9       | Service                    | 26 |
| 3.10      | Weighing                   |    |
| 3.11      | Weight from Scale          |    |
| 3.12      | Upload from Reader         | 32 |
|           |                            |    |

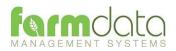

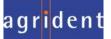

The object of this document is to explain the link and operation of the Agrident AWR300 and Cattledata. It is divided into three sections, each explained in a chapter.

- 1. Cattledata Setup
- 2. Stick Mode
- 3. AWR/APR Task Mode

It is intended to be a guide to the main procedures you may wish to use with Cattledata.

For detailed operation of the AWR300 reader please use in conjunction with the Agrident manuals.

These are available at <u>www.agrident.com</u> Go to Support and Software downloads.

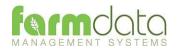

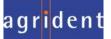

When Cattledata has the EID Module enabled the menu options below become available. These enable the communication with a range of readers.

| 🜾 CATTLEdata. (                                                                                                    | Cattle Management System : Manor Farm (dec) 🛛 🚽 🗖 🗙                                                                                     |
|----------------------------------------------------------------------------------------------------|----------------------------------------------------------------------------------------------------|
| File Utilities Help                                                                                                    |                                                                                                    |
|                                                                                                    |                                                                                                    |
| Manor Fam (dec)<br>Maintenance Routines<br>Maintenance Routines<br>Maintenance Routines<br>Maintenance Routines<br>Maintenance Routines<br>Maintenance Routines<br>Maintenance Routines<br>Maintenance Routines<br>Clear Reader<br>Multiple Reader<br>Mindows Mobile<br>Mindows Mobile<br>Mindows Mobile | Bectronic Identification  Reader Settings Download to Reader  Upload from Reader Clear Reader Amend Read Animals Import Tag Bucket Disk |
| Status                                                                                                    | iii an an an an an an an an an an an an an                                                                                              |

The AWR300 communicates through a com port. This com port has be identified and set in Cattledata. To find the com port:-

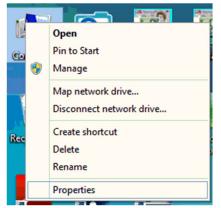

Right Click on the Computer Icon on the screen or click on the Start button and right click on the Computer Icon.

**Click Properties.** 

Click Device Manager

**Click on Ports** 

Note the Com No. of the USB Serial Device.

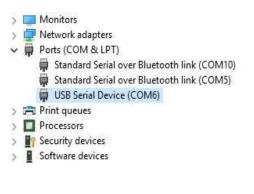

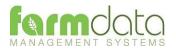

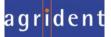

| 8                        | Reader Setup         | - • × |
|--------------------------|----------------------|-------|
| <u>S</u> etup Date / Tin | ne   <u>W</u> eigher | 1     |
| Manufacturer:            | Agrident V           |       |
| Reader:                  | APR 500 V            |       |
| Port:                    | COM6 V               |       |
| Baud Rate:               | 9600 🗸               |       |
| Reader ID:               |                      |       |
|                          |                      |       |
|                          |                      |       |
| Get Item                 | Set Item Cancel Exit | Help  |

Set Manufacturer as Agrident.

- Set Reader. For **Stick Mode** or for **Task Mode**.
- Port. Select the port from the drop-down.
- Baud Rate Set as 9600
- Reader ID Not available for the Agrident AWR

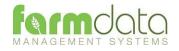

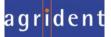

Stick Mode uses the simple system of recording a series of tag. This is transferred back to Cattledata and used in occurrences to update the animal records.

2.1 Using the Reader

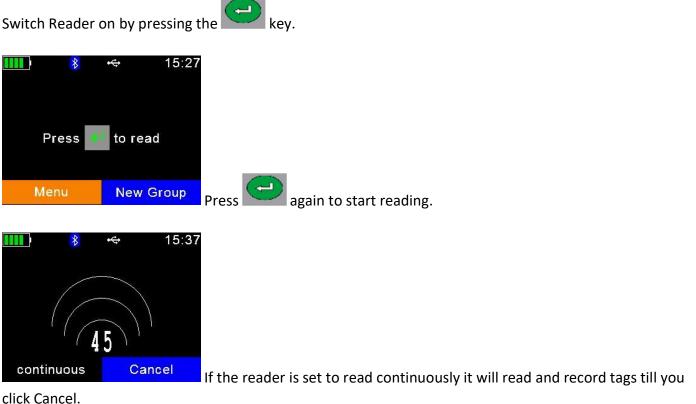

CIICK Calicel.

New Group.

To create a new group on the reader click New Group.

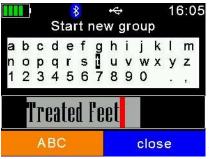

You may name the group as required and click

Start reading is the same way.

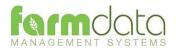

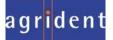

This transfers the information recorded on the AWR300 back to the PC.

| \$               | Upload from Reader 🛛 🗕 🔍        |
|------------------|---------------------------------|
| Options          |                                 |
| Upload Histories | Clear Histories:                |
|                  | Clear Tags and Actions:         |
|                  |                                 |
|                  |                                 |
|                  |                                 |
|                  |                                 |
| 5                | tart E <u>v</u> it <u>H</u> elp |

1 Upload Histories - Click Start to transfer data to records.

| Upload from Reader                                                                   | × |
|--------------------------------------------------------------------------------------|---|
| The upload from the Reader was completed successfully Is it ok to Clear the Reader ? |   |
| <u>Y</u> es <u>N</u> o                                                               |   |

If you wish to clear the recorded data from the reader click Yes.

- 2 Clear Histories Will clear the recorded data from the reader. Take care that you have transferred all the data you need before doing this.
- 3 Clear Tags and Actions Will Clear any animal records and action lists from the reader. Download will need to be used to repopulate the reader.

The recordings are imported into a holding section of the program. They stay in this holding section until they are used in an occurrence routine.

To check or amend the data in the holding section go to Amend Read Animals.

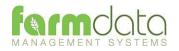

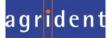

Imported reader data can be checked here.

| This fourne ca | n be used to Change the Group |       | iys anu misi | ones upios               |            | neauer. |
|----------------|-------------------------------|-------|--------------|--------------------------|------------|---------|
| Items:         | All                           | ~     | New G        | iroup:                   | 0          |         |
| nimals         |                               |       |              | elected:                 | Available: | Total:  |
| Type: All      | V Include: All                |       | - V          | elected:                 | Available: | 10tal.  |
| Date           | Electronic Tag                | Group | Occur        | rence                    | Value      |         |
| 19/12/2016     |                               | 1     | Other        | Sector Contractions<br>S |            |         |
| 19/12/2016     |                               | 1     | Other        |                          |            |         |
|                | 982000001040912               |       | Tag B        | ucket Ta                 | aq         |         |
|                | 982000001066902               |       |              | ucket Ta                 | 25         |         |
|                | 982000001066903               |       | Tag B        | ucket Ta                 | aq         |         |
|                | 982000001071572               |       | Tag B        | ucket Ta                 | ag         |         |
|                | 982000001071589               |       | Tag B        | ucket Ta                 | ag         |         |
|                | 982000001071642               |       | Tag B        | ucket Ti                 | ag         |         |
|                | 982000001071699               |       | Tag B        | ucket Ta                 | ag         |         |
|                | 982000001088831               |       | Tag B        | ucket Ta                 | ag         |         |
|                | 982000001529126               |       | Tag B        | ucket Ta                 | ag         |         |
|                |                               |       |              |                          |            |         |

The recordings are shown in the order in which they were read.

The Group separates the lots as read on the reader.

Groups can be changed by selecting the required animals, changing the number in New Group and saving.

New Tag - Tags which are not recognised as already in the system are labelled as "New Tag". Regardless of which action has been recorded against them they will only be available in the Purchase routines.

Any errors or unwanted readings can be highlighted and deleted.

Numbers are removed when they are used in the relevant occurrence.

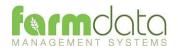

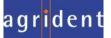

Occurrences recorded on the reader should be imported into the records in the appropriate occurrence routine.

| Details   | 777 - 374                |             |                            |            |        |
|-----------|--------------------------|-------------|----------------------------|------------|--------|
| Date:     | 20/12/2016 🖌             |             | Weight:                    | 0.00       | Kgs:   |
| Reason:   | 1 Sale 🗸 🗸               | Add:        | Price:                     | 0.00       | £'s    |
| Sold To:  | UA Stirling 🗸 🗸          | Add:        | Grade:                     |            |        |
| Haulier:  | Animal Transport Co. 🗸 🗸 | Add:        | Vehicle No:                | AA11 AAA   |        |
| Comment:  | Cast Cows                |             |                            |            |        |
| Animals / |                          |             | Selected:                  | Available: | Total: |
| Type: Rea | der 👻 Include: Group 1   | 1           | ✓ 0                        | 2          | 2      |
| Ear Numb  | er Born Sex B            | sreed Offi  | cial Tag                   | VET OT     | 1 OCD  |
| 00063     |                          | 1777 C 1777 | 13058500063<br>13058600029 | x<br>x     | 1:     |
| 00029     |                          |             |                            |            |        |
| 0002/9    |                          |             |                            |            |        |

Go into the required occurrence.

Set the Details for this batch of tags.

Select Reader in Type. In Include you can select a Group from the reader.

The tags will be shown in the screen. Click Select to select all the animals. Click on any animals you don't want to record.

Click Save and the records will be updated.

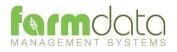

Set Reader to Task Mode

Task Mode uses pre-set routines to capture data. These routines are written by Farmdata.

Each task requires several data entries to be made. These can be manual entries, selections from lists or data captured by the reader. These entries make up the complete information required to make a full entry of an occurrence in Cattledata. On upload from the reader the individual animals' records are updated without any further user input.

## 3.1 Download to Reader

Select the Animals, Occurrences (Tasks) and Code (Selection) Lists to put on the reader.

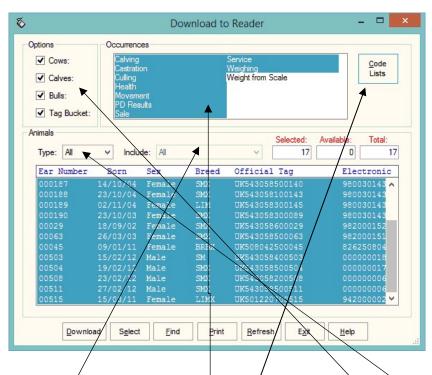

## Animal Selection

The animal records you are going to work with should be selected under Options.

If you want to select a particular group or location of animals select Group or Location in Type and then the group or location in Include.

The Tasks you require should be highlighted in Occurrences.

The required Selection Lists should be selected in Code Lists as described below.

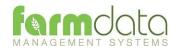

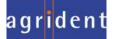

#### Code List Selection

Many of the Tasks require entries to be made from selection lists in Cattledata. The Health Treatment Task obviously require Drugs and Health options.

| 8  | Download to Reader - Code List                                    |  |
|----|-------------------------------------------------------------------|--|
| 18 | Breeds Colours Calving Cull Drugs Hauliers Health Inseminator     |  |
|    | Dectomax                                                          |  |
|    | Ivomec Bolus<br>Rispoval                                          |  |
|    |                                                                   |  |
|    |                                                                   |  |
|    |                                                                   |  |
|    |                                                                   |  |
|    |                                                                   |  |
| _  |                                                                   |  |
|    | <u>O</u> K <u>Select</u> <u>Remove</u> <u>Cancel</u> <u>H</u> elp |  |

For each required list click into the relevant tab and highlight the entries you want to be able to select from on the reader.

The Lists which are required for each task is detailed in the relevant sections later in the manual.

The selections are maintained by the program and can be amended as required.

| Options Occurrences<br>✓ Cows: Calving<br>✓ Calves: Culling<br>✓ Calves: Culling<br>Health<br>✓ Bulls: Movement<br>PD Results<br>Sale |          |         |       | Service<br>Weighing<br>Weight from Scale | <u>C</u> ode<br>Lists    |
|----------------------------------------------------------------------------------------------------|----------|---------|-------|------------------------------------------|--------------------------|
| imals<br>Type: All                                                                                                    |          | de: All |       | Selected: Av                             | vailable: Total:<br>0 17 |
| Ear Number                                                                                                    | Born     | Sex     | Breed | Official Tag                             | Electronic               |
| 000187                                                                                                    | 14/10/04 | Female  | SMX   | UK543058500140                           | 980030143 🔨              |
| 000188                                                                                                    | 23/10/04 | Female  | SMX   | UK543058100143                           | 980030143                |
| 000189                                                                                                    | 02/11/04 | Female  | LIM   | UK543058300145                           | 980030143                |
| 000190                                                                                                    | 23/10/03 | Female  | SMX   | UK543058300089                           | 980030143                |
| 00029                                                                                                    | 18/09/02 | Female  | SMX   | UK543058600029                           | 982000152                |
| 00063                                                                                                    | 26/03/03 | Female  | SMX   | UK543058500063                           | 982000151                |
| 00045                                                                                                    | 09/01/11 | Female  | BRBX  | UK508042500045                           | 826250804                |
| 00503                                                                                                    | 15/02/12 | Male    | SM    | UK543058400503                           | 00000018                 |
| 00504                                                                                                    | 19/02/12 | Male    | SMX   | UK543058500504                           | 000000017                |
|                                                                                                    | 23/02/12 | Male    | SMX   | UK543058200508                           | 00000006                 |
|                                                                                                    | 27/02/12 | Male    | SMX   | UK543058500511                           | 00000006                 |
| 00511<br>00515                                                                                                    | 15/03/11 | Female  | LIMX  | UK501220700515                           | 942000002 🗸              |

Once your selections have been made, Click **Download**.

When Download is complete you may disconnect the reader.

| 0   | Download to Reader   | × |
|-----|----------------------|---|
| Dow | nloading Occurrences |   |
|     | Cancel               |   |

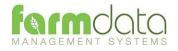

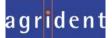

To use a Task on the AWR300

Select the Menu button.

|                               | Me<br>Me<br>New Group<br>Tasks<br>Data<br>Print<br>Setup                  | ⊷ 10:46<br>nu           |           |
|-------------------------------|---------------------------------------------------------------------------|-------------------------|-----------|
| Scroll down to Task Mode      | Back                                                                      | Exit                    | and press |
|                               | Task: (<br>Start New Con<br>Show Memory<br>Choose Anothe<br>Browse Task D | trol<br>Info<br>er Task |           |
| Scroll to Choose another Task | Back                                                                      | Exit                    | and press |

Scr

Other options on this screen

Show Memory Info: Gives an indication of the number of records the machine can record.

Choose Another Task: Returns to the screen with the list of available tasks.

Browse Task Data: Shows the list of records already created in task mode.

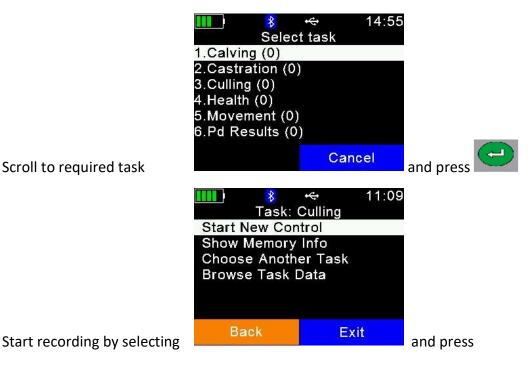

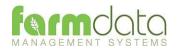

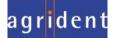

#### 3.2 Calving

Selection Lists required are Sire, Calving.

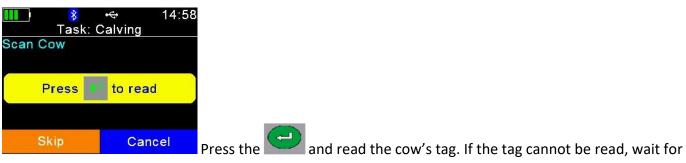

#### the read to finish.

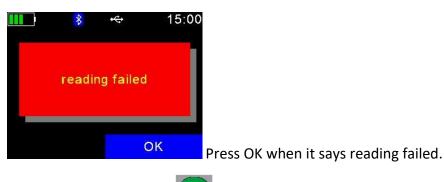

To try to read again press

Select Skip and you will be able to enter the cow's Visual ID.

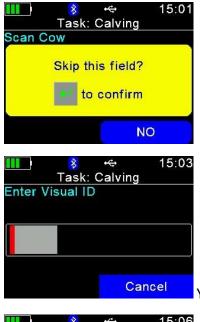

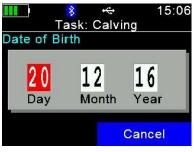

You can now enter the management/ear no. of the cow. Press the

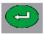

Enter the Date of Birth. Today's date can be changed. Press the N

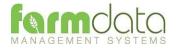

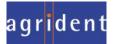

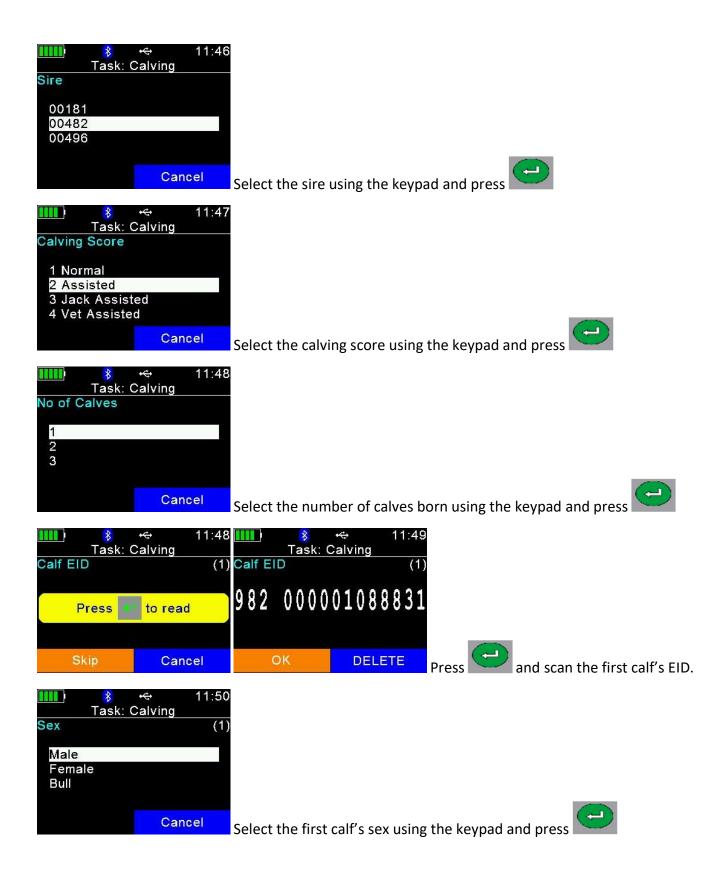

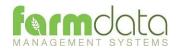

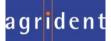

| Image: Second structure       11:50         Task: Calving       Colour         Colour       (1         Black       Black And White         Blue Grey       Brown         Cancel       Cancel                                                                                                    |                                                                |
|----------------------------------------------------------------------------------------------------|----------------------------------------------------------------|
| Image: weight         Image: weight         Image: |                                                                |
| Cancel                                                                                                    | Enter the first calf's birth weight using the keypad and press |

Repeat the last four stages for each calf.

After the last calf's detail is entered

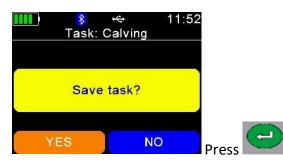

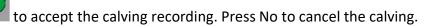

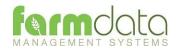

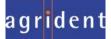

#### 3.3 Castration

No Selection Lists are required.

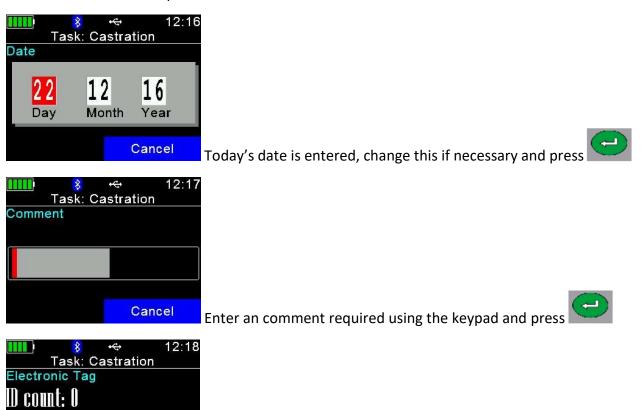

Speed Loop is now active. The Reader is in constant read mode and will

record each tag contacted.

To stop/pause the Speed Loop press Cancel twice.

Cancel

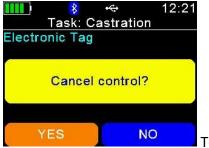

To restart the Speed Loop press No.

To stop the Speed Loop Press Yes.

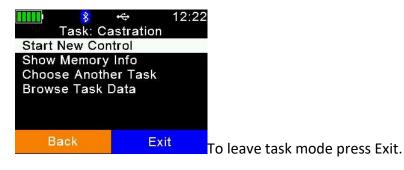

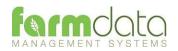

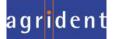

#### 3.4 Culling

Selection Lists required are Cull, Location and Haulier.

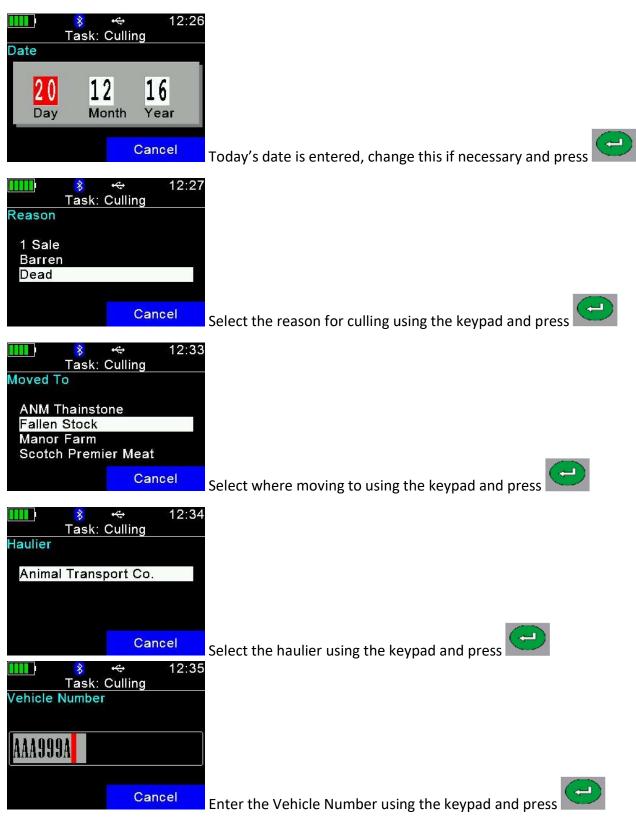

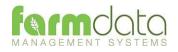

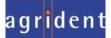

| ■ 12:35<br>Task: Culling<br>Price<br>Cancel<br>Enter the price using the keypad and press                            |    |
|----------------------------------------------------------------------------------------------------|----|
| Image: Comment       12:36         Comment       Cancel         Enter an comment required using the keypad and press |    |
| Cancel Speed Loop is now active. The Reader is in constant read mode and wi                                          | 11 |

record each tag contacted.

To stop/pause the Speed Loop press Cancel twice.

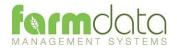

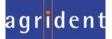

Selection Lists required are Health and Drug.

| IIII)                                                                                                    |
|----------------------------------------------------------------------------------------------------|
| 21       12       16         Day       Month       Year         Cancel         Today's date is entered, change this if necessary and press                                                                                                    |
| Task: Health Reason IBR Worming Cancel Cancel Canc |
| Select the reason for the treatment using the keypad and press                                                                                                    |
| Image: Cancel       13:04         Task: Health       Task: Health         Dectomax       Ivomec Bolus         Rispoval       Select the drug being administered using the keypad and press                                                                                                    |
| Image: Second state     Image: Second state     B849413     Cancel   Enter the Batch Number using the keypad and press                                                                                                    |
| Image: Cancel   Cancel Enter the dosage per animal using the keypad and press                                                                                                    |

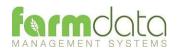

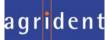

| Image: Weight of the second second |
|----------------------------------------------------------------------------------------------------|
| Image: Comment       13:06         Comment       Image: Comment         Cancel       Enter an comment required using the keypad and press                                                                                                    |
| Image: Speed Loop is now active. The Reader is in constant read mode and will                                                                                                    |

record each tag contacted.

To stop/pause the Speed Loop press Cancel twice.

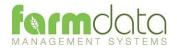

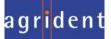

#### 3.6 Movements

Selection List required is Location.

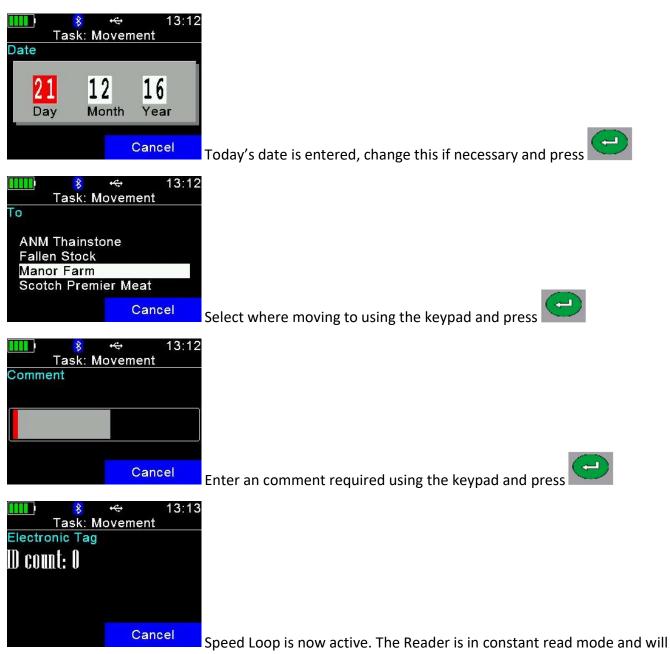

record each tag contacted.

To stop/pause the Speed Loop press Cancel twice.

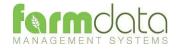

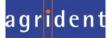

#### 3.7 PD Results

Selection List required is PD Results.

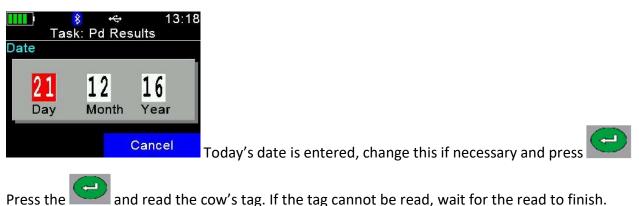

and read the cow's tag. If the tag cannot be read, wait for the read to finish.

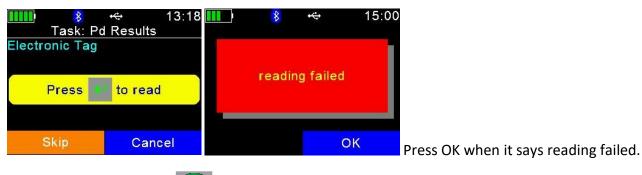

To try to read again press

Select Skip and you will be able to enter the cow's Visual ID.

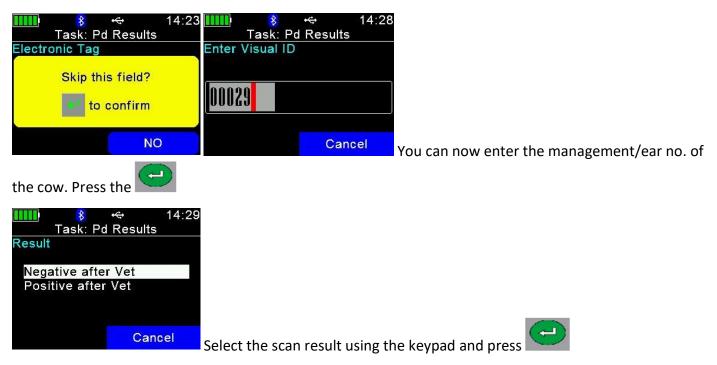

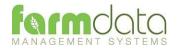

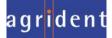

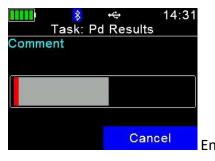

Enter any comment required using the keypad and press

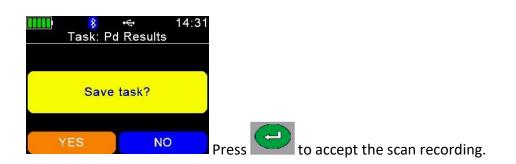

Press No to cancel the scanning.

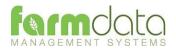

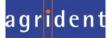

# 3.8 Sale

Selection Lists required are Reason, Location and Haulier

| Image: Solution of the second state is entered, change this if necessary and press                                                                 |
|----------------------------------------------------------------------------------------------------|
| Image: Sale       14:53         Task: Sale       Reason         1 Sale       Barren         Dead       Enter the reason using the keypad and press |
| Image: Select where moved to using the keypad and press                                                                                            |
| Image: Select the haulier using the keypad and press                                                                                               |
| Image: Sale   Vehicle Number     Image: Cancel   Enter the Vehicle Number using the keypad and press                                               |

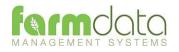

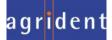

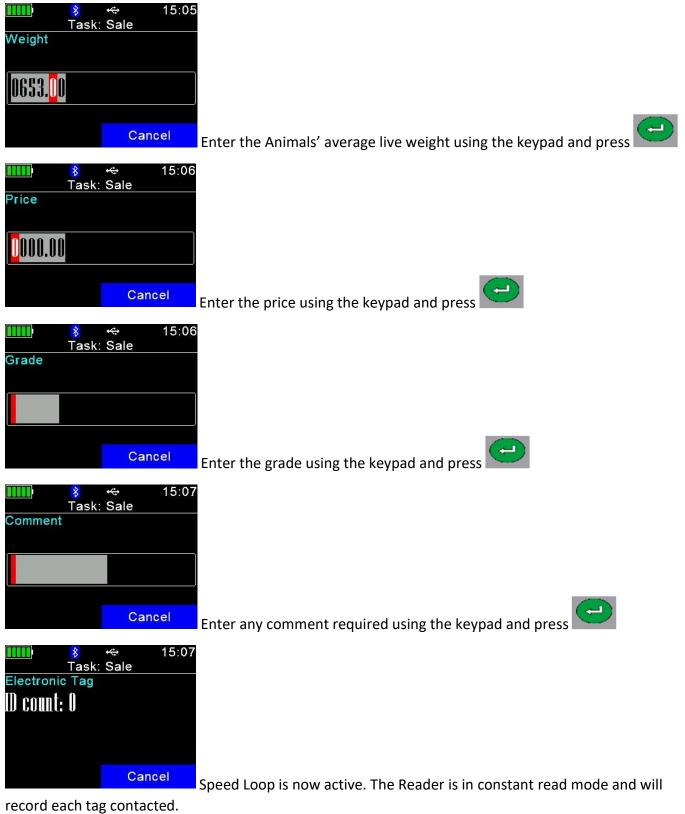

To stop/pause the Speed Loop press Cancel twice.

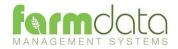

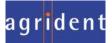

#### 3.9 Service

Selection Lists required are Bulls and Inseminators.

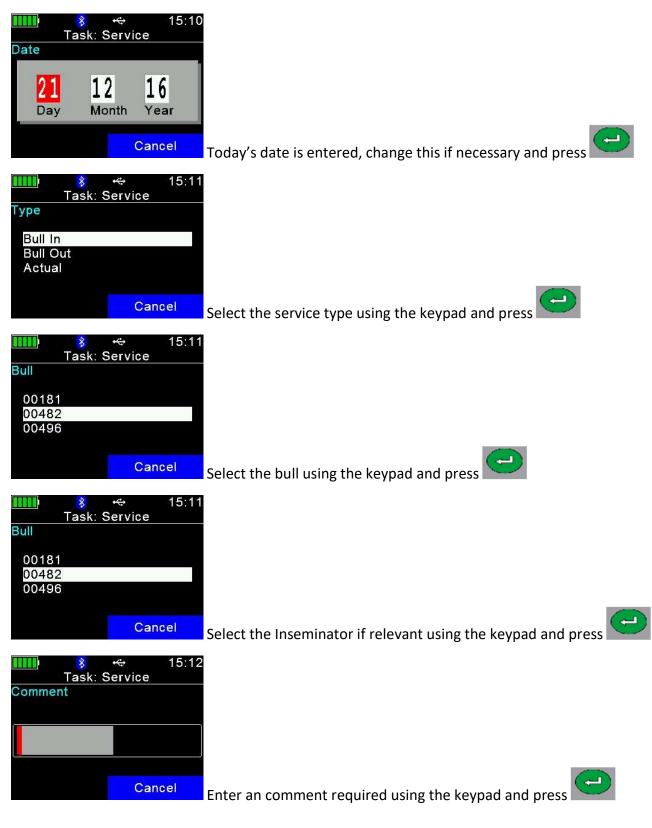

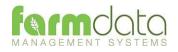

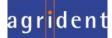

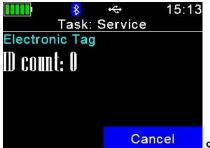

Speed Loop is now active. The Reader is in constant read mode and will

record each tag contacted.

To stop/pause the Speed Loop press Cancel twice.

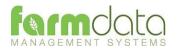

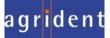

#### 3.10 Weighing

Selection Lists are not required.

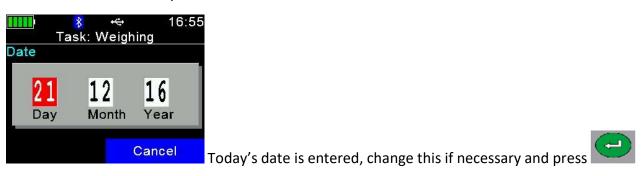

Press the state and read the cow's tag. If the tag cannot be read, wait for the read to finish.

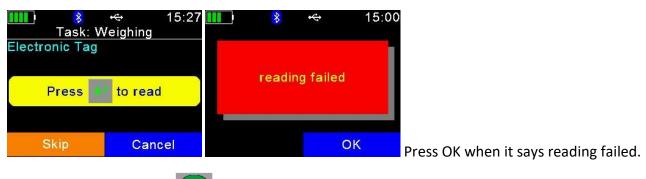

To try to read again press

Select Skip and you will be able to enter the cow's Visual ID.

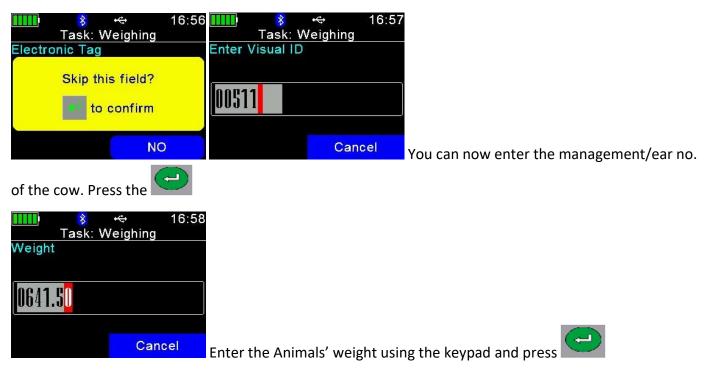

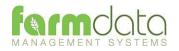

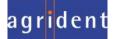

| Task: Weighing<br>Comment                                           |
|---------------------------------------------------------------------|
| Cancel Enter an comment required using the keypad and press         |
| Task: Weighing                                                      |
| Save task?                                                          |
| YES NO Press to accept the weight recording. Press No to cancel the |

weighing.

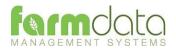

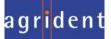

#### 3.11 Weight from Scale

Selection Lists are not required. Need to be connected to weighhead.

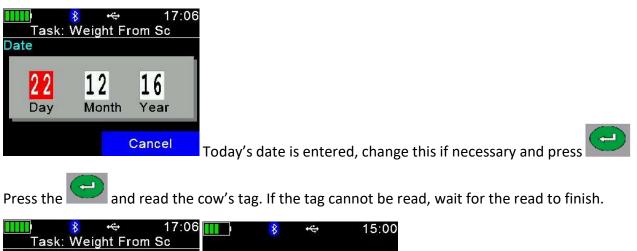

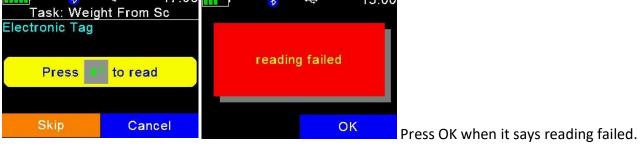

To try to read again press

Select Skip and you will be able to enter the cow's Visual ID.

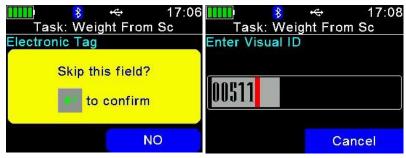

You can now enter the management/ear no.

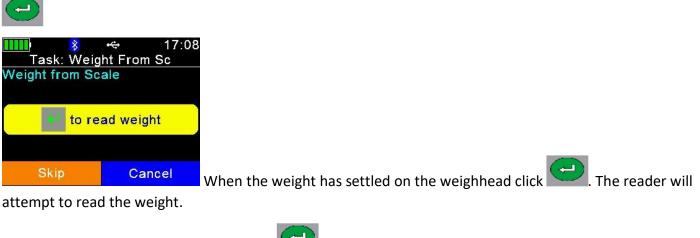

If you get a No Read Message -. Press the when it says No Read. When it says Leave Empty press

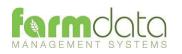

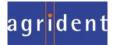

| Image: Sector Sc       17:12         Task: Weight From Sc       Comment         Comment       Enter an comment required using the keypad and press |
|----------------------------------------------------------------------------------------------------|
| Task: Weight From Sc                                                                                                    |
| YES NO Press To accept the weight recording. Press No to cancel the                                                                                |

weighing.

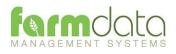

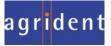

This transfers the information recorded on the AWR300 back to the PC. As all the necessary detail has been recorded on the AWR300 the data is transferred straight in to update the Animal Records without any further input needed.

| 8                | Upload from Reader 🛛 🗕 🗙       |
|------------------|--------------------------------|
| Options          |                                |
| Upload Histories | s: Olear Histories:            |
|                  | Clear Tags and Actions:        |
|                  | Clear Tasks (takes up to 20s): |
|                  |                                |
|                  |                                |
|                  |                                |
| S                | Start Exit <u>H</u> elp        |

1 Upload Histories - Click Start to transfer data to records.

|   | Upload from Reader                                                                       |  |
|---|------------------------------------------------------------------------------------------|--|
| ? | The upload from the Reader was completed successfully.<br>Is it ok to Clear the Reader ? |  |
|   | <u>Y</u> es <u>N</u> o                                                                   |  |

If you wish to clear the recorded data from the reader click Yes.

- 4 Clear Histories Will clear the recorded data from the reader. Take care that you have transferred all the data you need before doing this.
- 5 Clear Tags and Actions Will Clear any animal records and action lists from the reader. Download will need to be used to repopulate the reader.
- 6 Clear Tasks Will clear all the task from the reader. This can take a little time, please be patient. Download will need to be used to repopulate the reader.

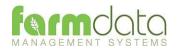

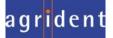

Any errors such as readings of tags which are not on the records are retained in the Amend Read Animals section.

| 100200000000000000000000000000000000000 | imals                      |                  |                         |                                                                 |
|-----------------------------------------|----------------------------|------------------|-------------------------|-----------------------------------------------------------------|
| tails                                   |                            |                  |                         |                                                                 |
| This routine can                        | be used to Change the Grou | p or Clear any T | ags and Histories uploa | ded from the Reader.                                            |
| Items:                                  | All                        | ~                | New Group:              | D 🗢                                                             |
| icoma.                                  |                            |                  | Hen Group.              |                                                                 |
| imals                                   |                            |                  | Selected:               | Available: Total:                                               |
| Type: All                               | Include: All               |                  | Selected;               | Available: Total:                                               |
| Date                                    | Electronic Tag             | Group            | Occurrence              | Value                                                           |
| Date                                    | 826070129703636            | 1                | New Tag                 | value                                                           |
|                                         |                            |                  |                         |                                                                 |
| 21/12/2016                              | 826070129703636            | 1                | Lambing                 | 21122016 A0040000826070129703636   23 1 2  2  A0040000826070129 |
| 21/12/2016                              | 826070129703636            | 1                | Lambing                 | 21122016 A0040000826070129703636   23 1 2  2  A0040000826070129 |
| 21/12/2016                              | 826070129703636            | 1                | Lambing                 | 21122016 A0040000826070129703636   23 1 2  2  A0040000826070129 |
| 21/12/2016                              | 826070129703636            | 1                | Lambing                 | 21122016 A0040000826070129703636   23 1 2  2  A0040000826070129 |
| 21/12/2016                              | 826070129703636            | 1                | Lambing                 | 21122016 A0040000826070129703636   23 1 2  2  A0040000826070129 |
| 21/12/2016                              | 826070129703636            | 1                | Lambing                 | 21122016 A0040000826070129703636   23 1 2  2  A0040000826070129 |
| 21/12/2016                              | 826070129703636            | 1                | Lambing                 | 21122016 A0040000826070129703636   23 1 2  2  A0040000826070129 |
| 21/12/2016                              | 826070129703636            | 1<br>Save        | Lambing<br>Sglect       | 21122016 A0040000826070129703636   23 1 2  2  A0040000826070129 |

The above is a reading of unknown tag with a Calving recorded against it.

To rectify the tag has to be imported into the system. In the above example the tag could be allocated to an existing animal in the retagging routine or it could be entered as a purchase of a cow/heifer.

Once the tag is a recognised animal on the system the data will be updated by the next upload from reader.

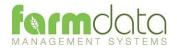

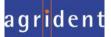